Auf der Homepage des Landes NÖ gibt es für alle die Möglichkeit das Wasserbuch online abzufragen.

## Aufruf über:

<https://atlas.noe.gv.at/atlas/portal/noe-atlas/map/Wasser/Wasserrecht> oder über das Wasserinformationssystem NÖ (WIS NÖ): <https://wis.noe.gv.at/> (Wasserbuch suchen, Genossenschaft suchen oder Karte öffnen)

oder über die Homepage des Landes NÖ [\(www.noe.gv.at](http://www.noe.gv.at/)): Bei "Themen" "Wasser", dann links "Wasserbuch online", dann bei den Artikeln "Abfrage des Wasserbuchs" und in diesem Artikel "Über die Karte des NÖ Atlas" auswählen.

Standardmäßig wird die Übersichtskarte von NÖ eingeblendet. In der Karte kann man sich im Register "Navigation" mit dem "Zoom-in-Werkzeug" in die Karte hineinbewegen (Rechteck aufziehen über dem gewünschten Bereich).

Alternativ kann man rechts oben durch drücken auf den Feldstecher über die "Suche" verschiedene Suchabfragen initiieren.

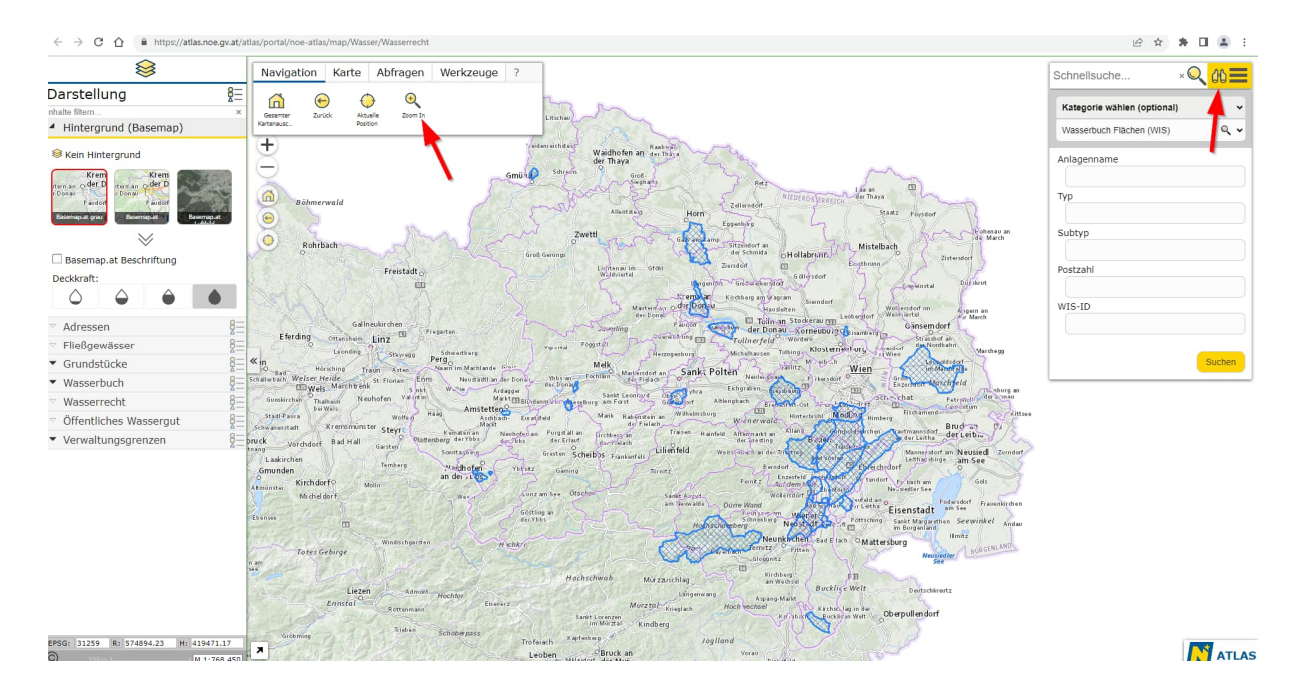

Die Suchmaske kann rechts oben mit dem Feldstecher eingeblendet werden und dann ist dort Suchthema auszuwählen. Standardmäßig ist das Suchthema "Wasserbuch Flächen (WIS)" vorausgewählt, mit dem man z.B. nach dem Namen einer Anlage suchen kann. Für geografische Suchabfragen bietet sich aber das Suchthema "Grundstück" an. Dann kann nach Katastralgemeinde, Grundstücksnummer und Einlagezahl gesucht werden.

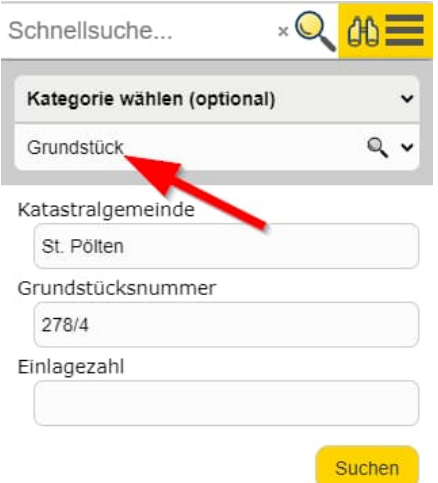

Nach Klicken auf "Suchen" wird das gesuchte Objekt (Grundstück 278/4 in der KG St. Pölten) angezeigt und kann durch Klicken auf den Eintrag im Suchergebnis gelb markiert werden.

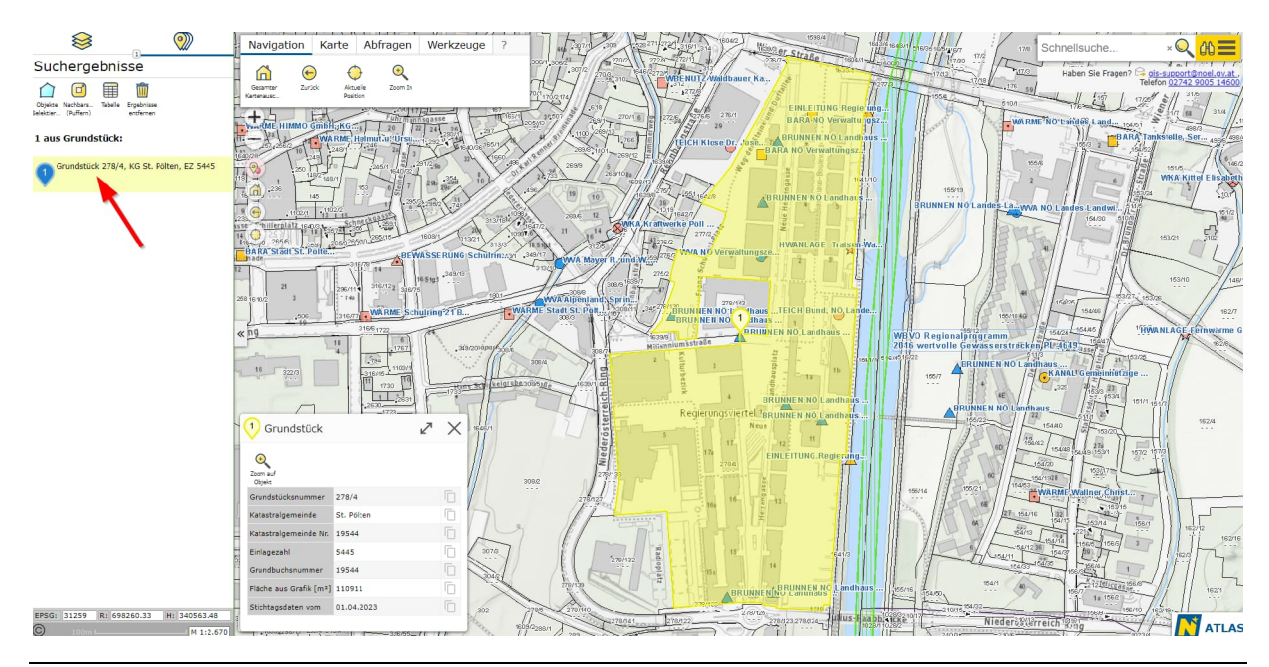

Die Wasserrechte werden mit einfachen Symbolen für die verschiedenen Anlagentypen angezeigt. Ab dem Maßstab 1:10.000 werden zusätzlich die Namen der Wasserrechte in der Karte angezeigt (aus Performanceerwägungen und Gründen der Übersichtlichkeit werden längere Namen allerdings abgeschnitten).

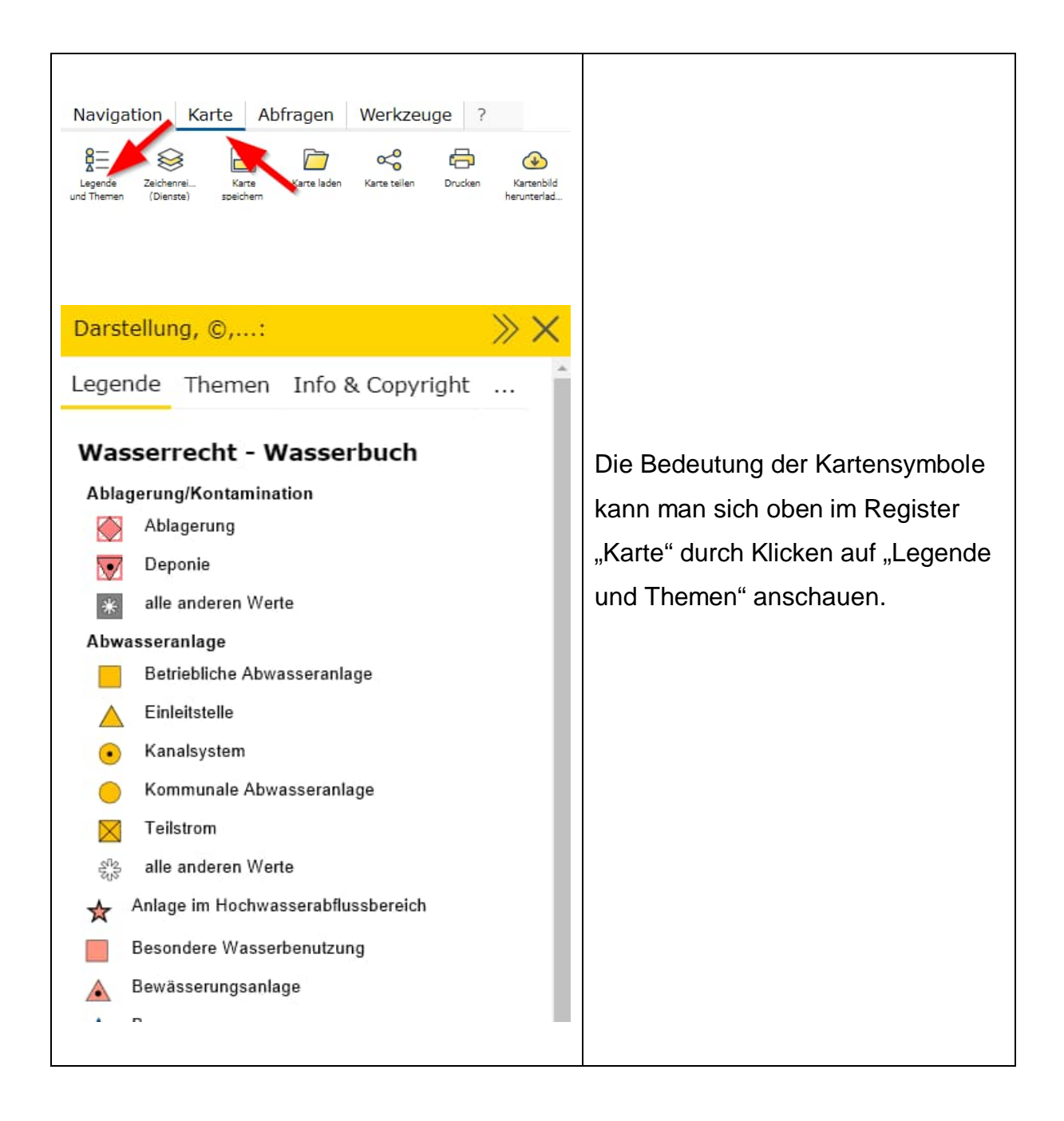

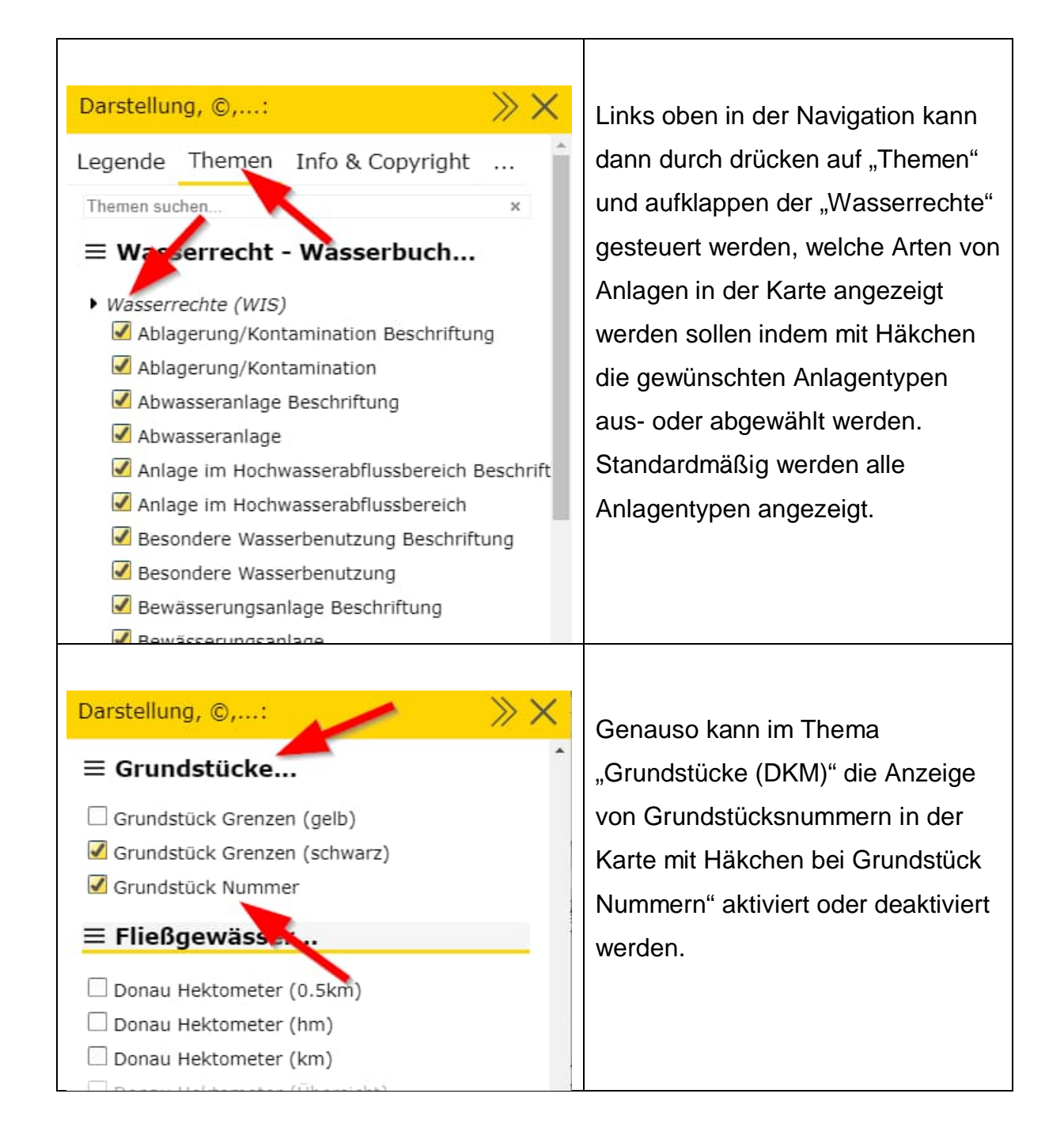

Zur Abfrage der Wasserbuchauszüge kann im Register "Abfragen" das "Identifizieren-Werkzeug" angeklickt werden:

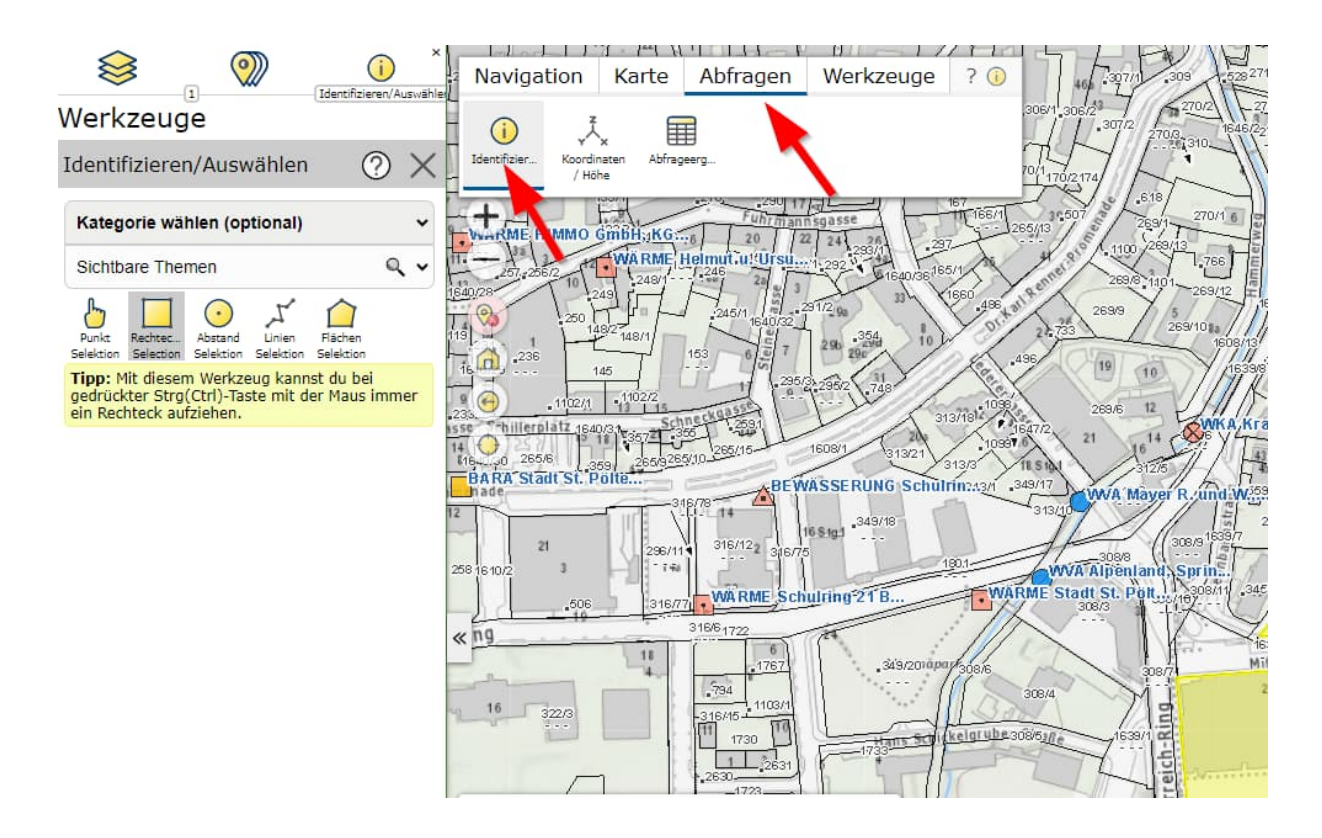

Wenn der Selektionsmodus Rechteck-Selektion ausgewählt ist kann ein Rechteck aufgezogen werden und wenn Punkt-Selektion ausgewählt ist können einzelne Punkte selektiert werden.

Nach Drücken des "Identifizieren-Werkzeug" erscheint ein Popup-Fenster, in dem das abzufragende Thema ausgewählt werden kann. Hier den Eintrag "Wasserbuch Punkte (WIS)" oder beim Abfragen einer Fläche "Wasserbuch Flächen (WIS)" auswählen.

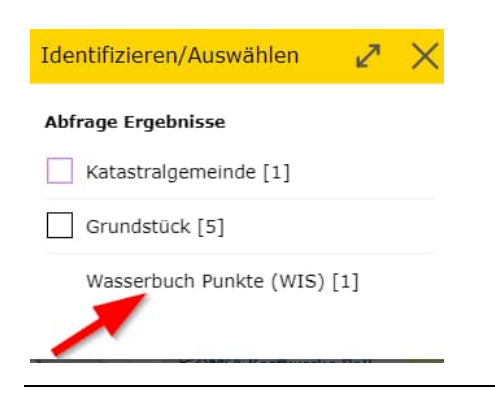

Die ausgewählte Anlage (bei Punkt-Selektion) oder die ausgewählten Anlagen (bei Rechteck-Selektion) werden links im Suchergebnis angezeigt und durch Drücken auf Tabelle können diese auch unten als Tabelle angezeigt werden.

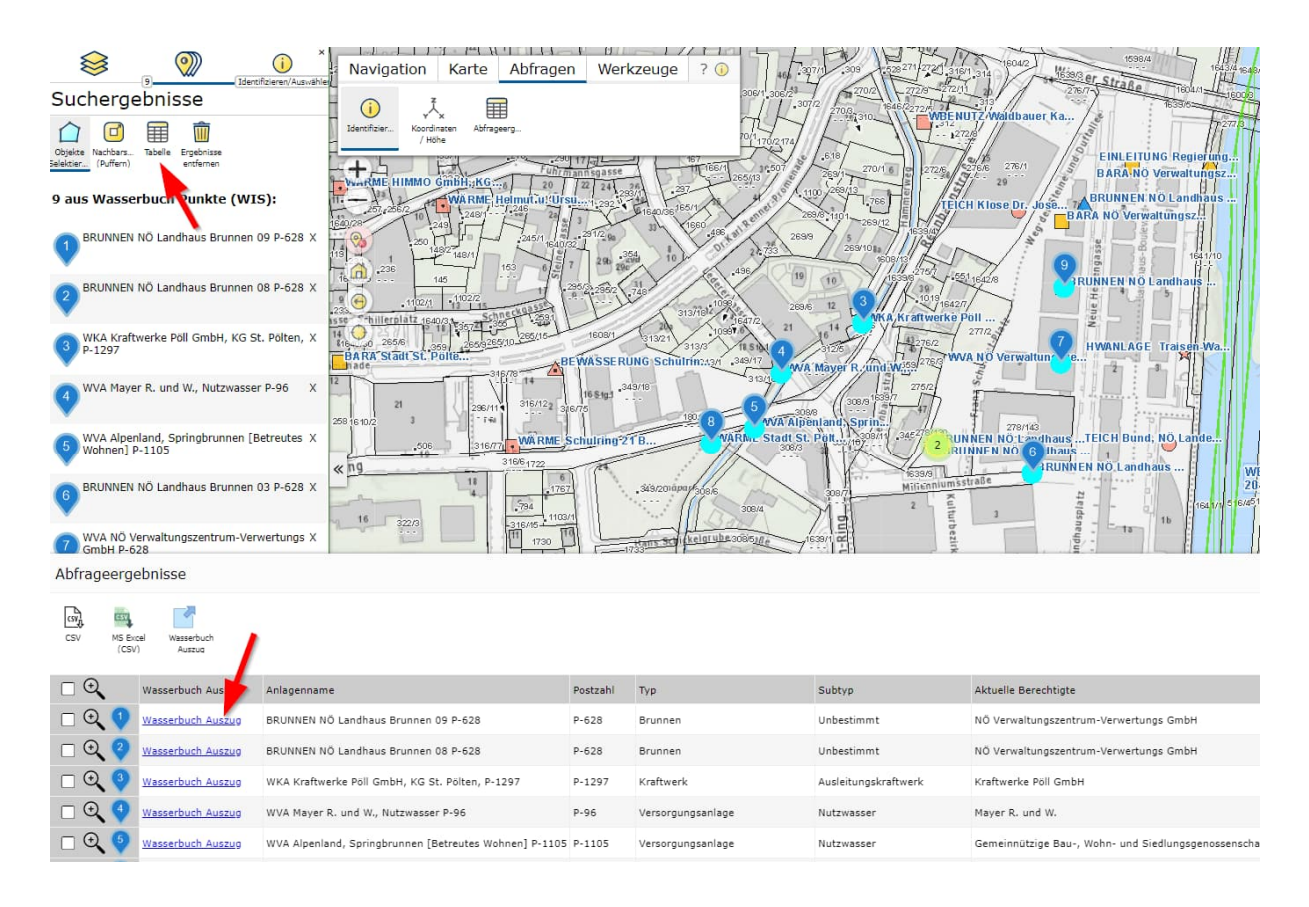

Im unteren Bereich werden in der Tabelle alle Informationen zu den Anlagen eingeblendet und für jede Anlage gibt es dort einen Link, mit dem der

Wasserbuchauszug einzeln aufgerufen werden kann.

Alle oder mehrere Wasserbuchauszüge auf einmal können aufgerufen werden,

indem links für alle oder für alle gewünschten ein Häkchen gesetzt wird und dann der Button "Wasserbuchauszug" gedrückt wird.

Weiters kann das Suchergebnis auch für alle oder ausgewählte Zeilen mit den Buttons für "CSV" oder MS Excel (CSV)" exportiert werden.

Im Wasserbuchauszug steht die Möglichkeit zur Verfügung sich eine PDF-Datei des Auszugs oder der Auszüge herunterzuladen.

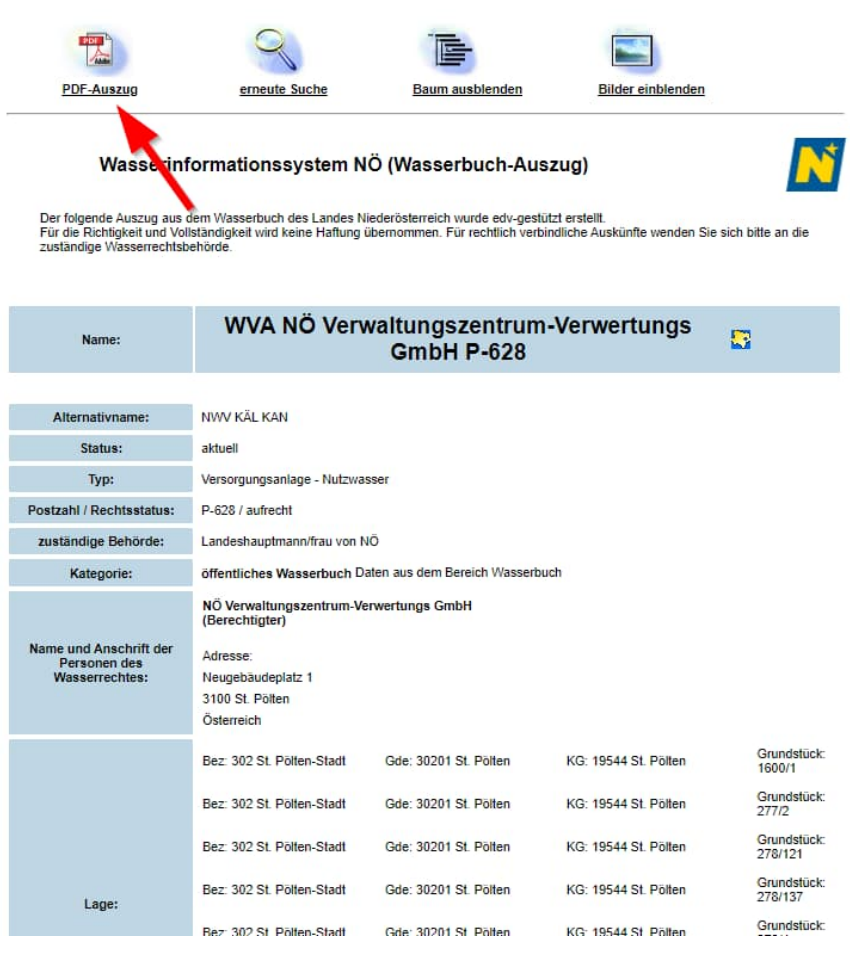

Welche Informationen in den Wasserbuchauszügen enthalten und wie diese zu interpretieren sind kann in diversen Artikeln im Bereich "Wasserbuch online" [\(http://www.noel.gv.at/noe/Wasser/Wasserbuch\\_online.html](http://www.noel.gv.at/noe/Wasser/Wasserbuch_online.html)) nachgelesen werden.